# **Projet Campus Connecté**

**Procédure de connexion au réseau campus connecté Pour les appareils Portable iOS** Direction des Opérations Diffusion Restreinte

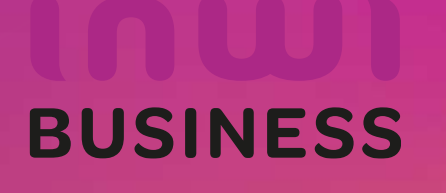

01/12/2023

## **Comment se connecter au réseau campus connecté ?**

#### **Introduction**

Le programme, qui fait partie des chantiers de mise en œuvre de la loi-cadre 51-17 sur la réforme du système d'éducation, de formation et de recherche scientifique, consiste à mettre à la disposition des étudiants, des cadres pédagogiques et administratifs une plateforme technologique performante via l'équipement des établissements et cités universitaires en réseau Internet haut débit (WIFI6).

Dans ce document nous allons vous expliquer comment se connecter au réseau Wifi Campus connecté dans vos établissements.

• Connexion depuis un appareil portable iOS (en accédant à la plateforme https://entreprise-wifi.net)

**Connexion à partir d'un téléphone portable iOS**

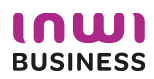

## **Procédure d'authentification campus connectés**

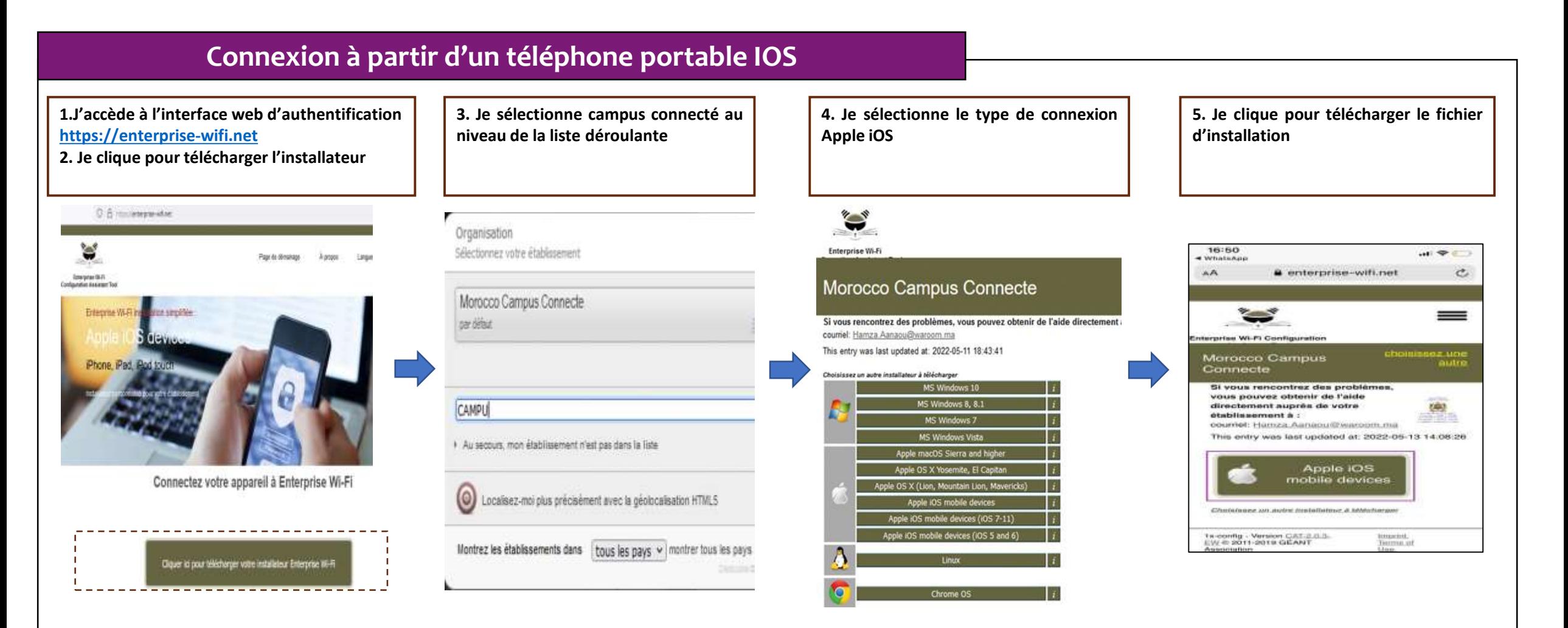

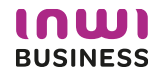

## **Comment se connecter au réseau campus connecté ?**

#### **Connexion à partir d'un téléphone portable IOS**

**6. J'installe le profil de configuration au niveau des réglages de mon appareil mobile ios**

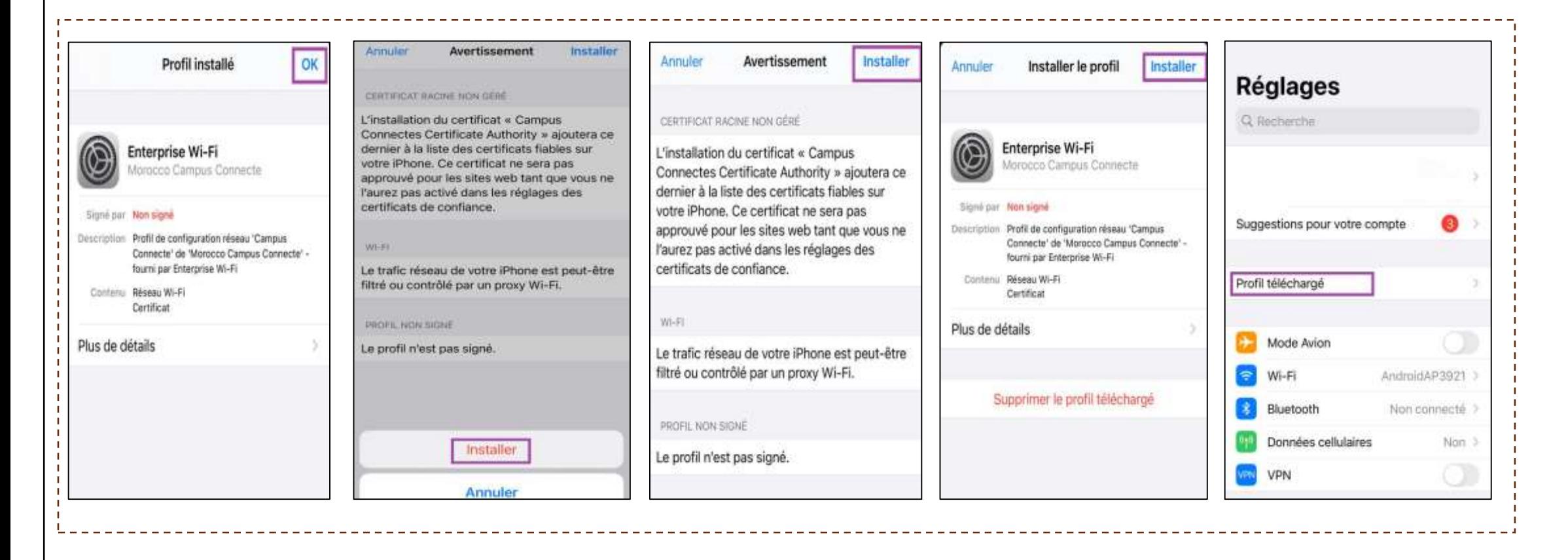

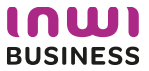

## **Comment se connecter au réseau campus connecté ?**

#### **Connexion à partir d'un téléphone portable IOS**

#### **7. Je sélectionne campus connecté au niveau de la liste des réseaux Wifi, . Je renseigne mes informations de connexion et je me connecte au réseau**

Le nom utilisateur sera sous la forme **[login@univ.ma](mailto:login@univ.ma)** le même que celui que vous utilisez pour vous connecter à votre messagerie. Le mot de passe aussi sera le même que celui utilisé pour votre messagerie.

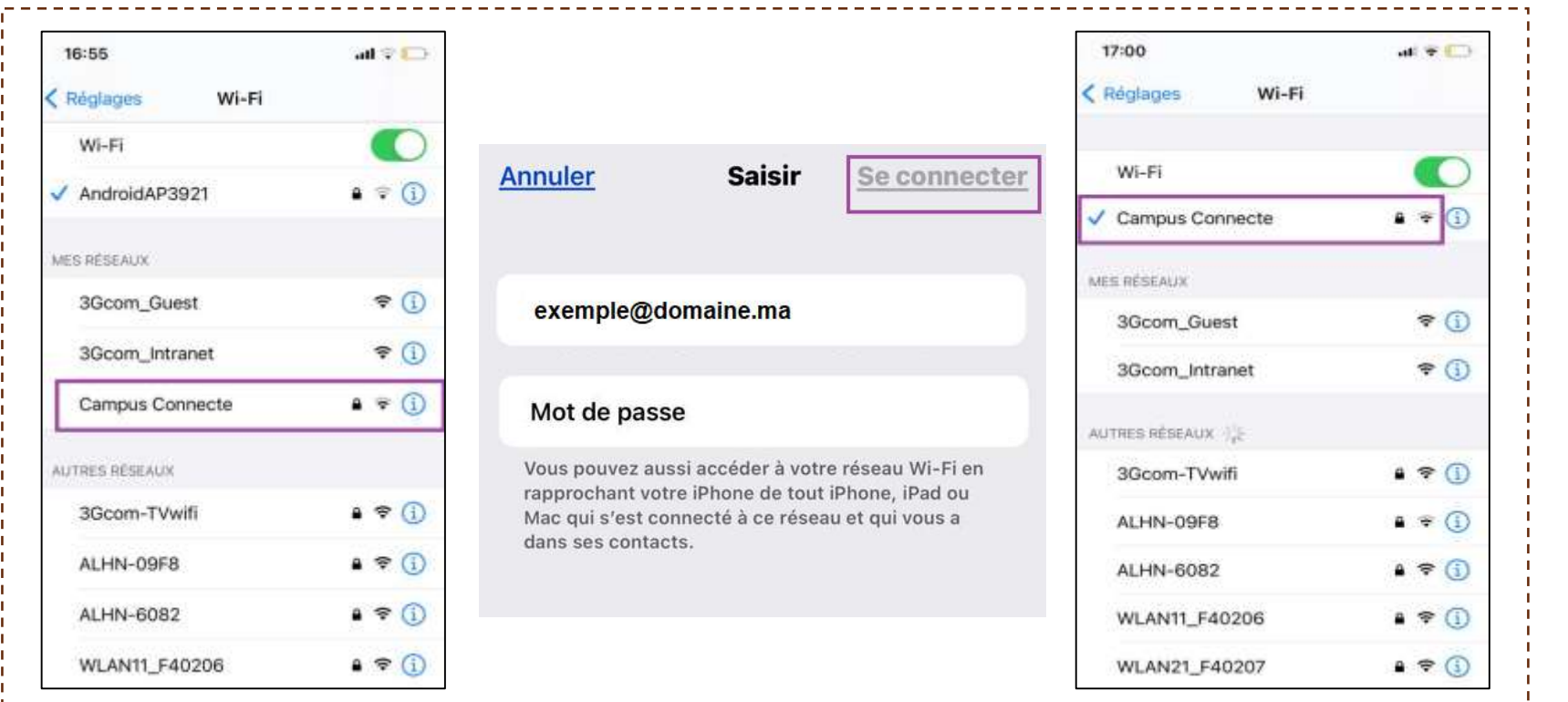

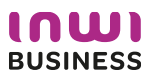

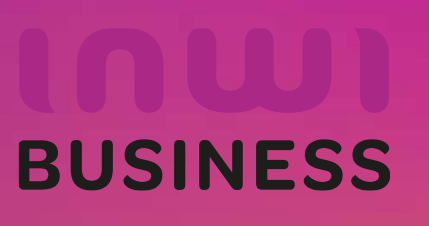

01/12/2023